# South Somerset District Council HOME > PLANNING AND BUILDING CONTROL > SEARCH PLANNING AND BUILDING CONTROL APPLICATIONS

# **Simple Search**

Status:

Current

Decided

19/00001/FUL

Enter a keyword, reference number, postcode or single line of an address.

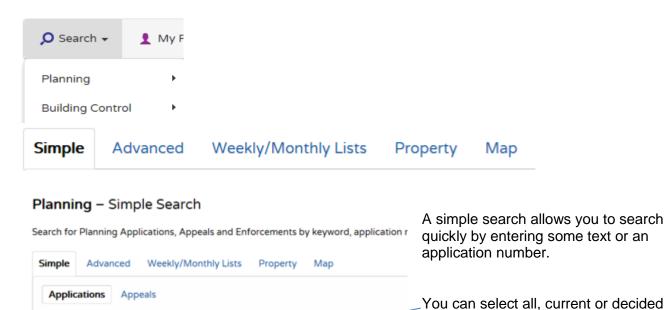

Search Results can be sorted, displayed assending or decending and how many results on a page.

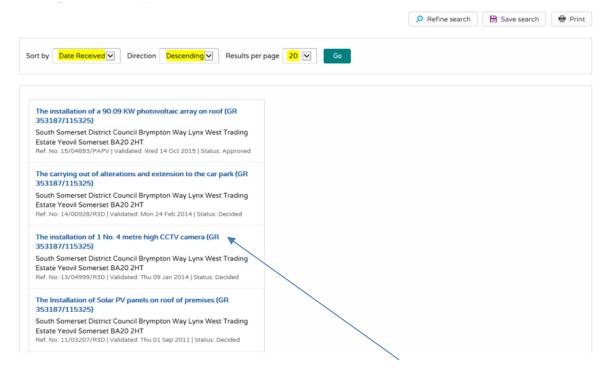

applications.

Search

number.

Click

Enter some text or an application

to display results.

If there are too many results, or if the results do not contain the applications you are looking for, you can go back and amend your search criteria.

If this search is one that you will reuse, click on the Save Search button. You can edit the search name here and select whether to receive an email if new applications arrives that match the search criteria. Click on Save to save the search. This search will appear in your Saved Searches page. From there it can be run as often as you like, or edited and updated at any time.

To display the current page of search results in a printable format, click on the **Print** Button.

#### **Advanced Search**

Application Reference:

**Relevant Reference Numbers** 

Allows you to build a complex combination of specific criteria on which to search for an application or appeal. These may include:

**Application or Appeal details** 

Decision Date:

Appeal Decision Date:

**Relevant Dates** 

**=** 

...

**=** 

#### 

Planning Portal Reference Alternative Reference: Application Details Description Keyword: Applicant Name: Application Type: ~ All ~ Ward ~ Parish: Conservation Area: Agent: ~ Status ~ Decision: Appeal Status: ~ ~ Appeal Decision: All All ~ Development Type:

## **Map Search**

Select Map Search from the toolbar and a map of SSDC will appear

to Zoom and click and drag to move the map view

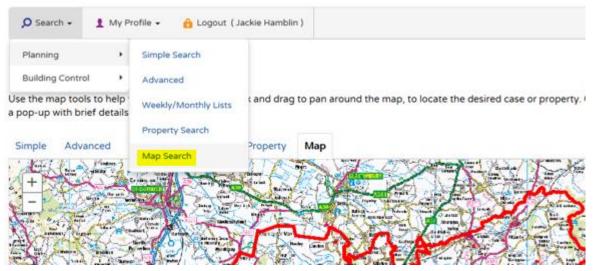

Use the legend and filter on the right hand side to create your search

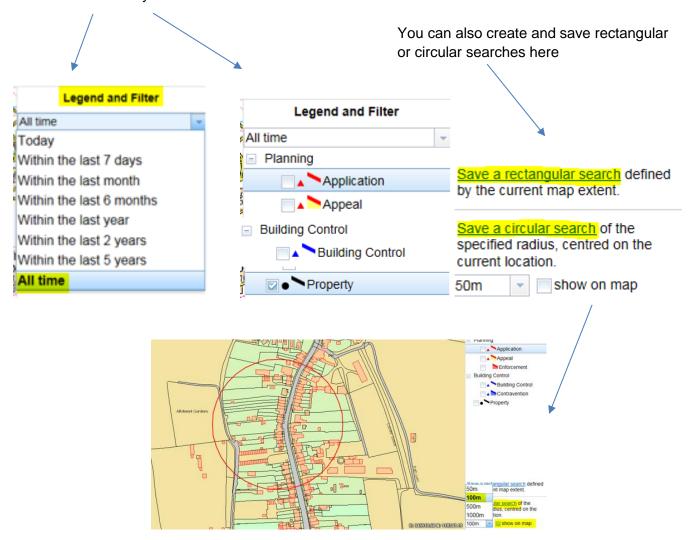

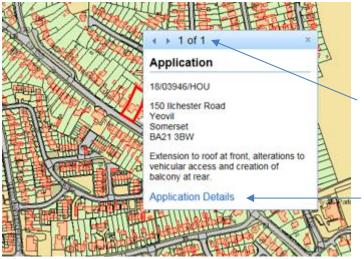

Clicking on a case or property on the map will display a pop-up with brief details.

If there is more than one application it will show here

Select application details to view further information and documents.

#### **Property Search**

This feature allows you to search for a specific property

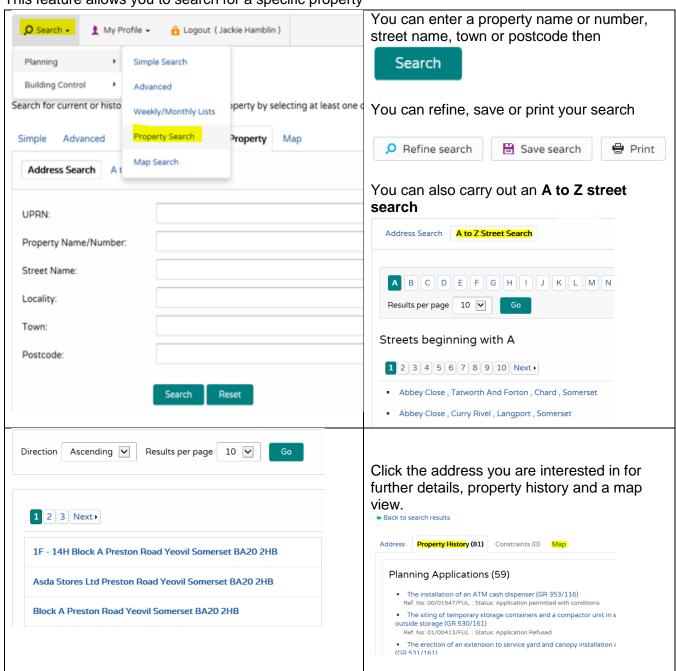

## Weekly/Monthly List Search

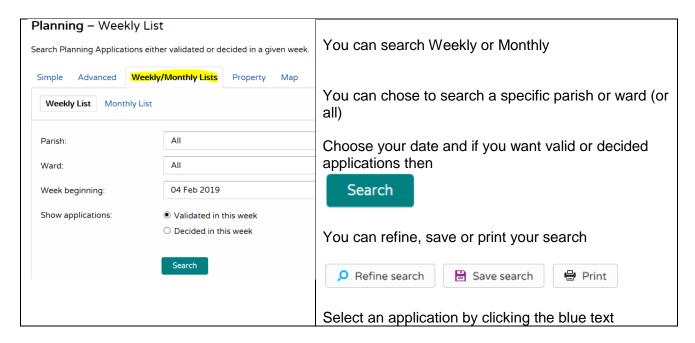

#### **Saved Searches**

When you have created and saved a search, tracked an application or received notifications you can view and repeat them as often as you like.

To run, edit or delete saved searches or see a list of notifications go to

On the toolbar

On the toolbar

On the toolbar

Any changes to the status of applications previously found by your search criteria or any new applications which match the criteria of a saved search will trigger a notification. Notifications are listed in the Notified Applications page.

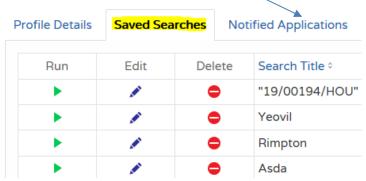

You can also view and stop tracking applications on the Tracked Applications tab

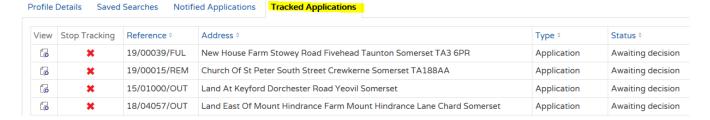

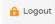